# **BÀI TẬP THỰC HÀNH MẠNG MÁY TÍNH**

#### **Bài 1: Cài đặt các dịch vụ của hệ thống mạng**

## **Chuẩn bị:**

- ‐ Phần mềm VMware Workstation: để cài đặt các máy ảo trên windows
- ‐ Hệ điều hành Windows Server 2003/2008
- ‐ Hệ điều hành windows Xp/7

## **Yêu cầu**

- 1. Cài đặt một máy chủ với hệ điều hành windows Server 2003/2008 trên máy ảo.
- 2. Cài đặt một máy tính workstation với hệ điều hành winxp/7 trên máy ảo.
- 3. Thiết lập địa chỉ IP của máy chủ là 192.168.2.1/255.255.255.0 và địa chỉ IP của may trạm là 192.168.2.2/255.255.255.0, cả hai máy đều có default gateway là: 192.168.2.1. Hãy kiểm tra để đảm bảo từ máy winxp có thể ping đến được máy chủ.
- 4. Cài đặt dịch vụ IIS trên máy chủ.
	- a. Tạo một thư mục **website** ổ C của máy chủ. Trong thư mục website, hãy tạo một trang html với nội dung "CHÀO MÙNG CÁC BAN HỌC MANG MÁY TÍNH" với tên file là **mmt.html**
	- b. Tạo một thư mục ảo(virtual Directory) là **test** trên IIS và tham chiếu đến thư mục c:\website
	- c. Từ máy trạm (winxp) hãy truy cập vào trang html đã tạo ở mục b.
	- d. Cấu hình IIS để có thể truy cập được địa chỉ <http://192.168.2.1/test> là hiển thị được nội dung trang HTML.
	- e. Trên máy chủ, hãy tạo một tài khoản(u/p) là hnue/hnue, hãy cấu hình phần authentication của IIS để yêu cầu client đăng nhập với tài khoản hnue/hnue trước khi hiển thị nội dung trang web.
- 5. Cài đặt dịch vụ FTP trên máy chủ:
	- a. Cho phép tài khoản anonymous truy cập vào Server thông qua địa chỉ ftp://192.168.2.1, người dùng sẽ thấy các tập tin chia sẻ đang để trong thư mục C:\FTPRoot.
	- b. Trong cùng một thời điểm, chỉ cho phép tối đa 1000 người truy cập .
	- c. Tạo các thông điệp khi đăng nhập "Chuc mot ngay lam viec vui ve" và thông điệp khi thoát ra "Hen gap lai lan sau".
- d. Nếu sau khoảng thời gian 150s, người dùng đã kết nối với Server mà không tương tác thì hủy kết nối.
- e. Cấm máy có địa chỉ 192.168.2.4 truy cập vào FTP Site.
- 6. Cài đặt dịch vụ DNS (Domain Name Service):
	- a. Tạo một primary dns có tên là mmt.edu.vn
	- b. Tạo các bản ghi gồm: mail.mmt.edu.vn để chỉ tới địa chỉ IP: 192.168.2.3; Tạo bản ghi [www.mmt.edu.vn](http://www.mmt.edu.vn/)  để chỉ đến IP: 192.168.2.1; tạo bản ghi [ftp.mmt.edu.vn](ftp://ftp.mmt.edu.vn/) để chỉ đến IP: 192.168.2.1
	- c. Trên IIS, tạo website [www.mmt.edu.vn](http://www.mmt.edu.vn/) để hiện thị nội dung của trang mmt.html
	- d. Trên FTP, tạo ftpsite để hiển thị nội dung trong thư mục c:\ftpsite.

#### **Bài 2: Cài đặt và cầu hình Domain Controller:**

**Chuẩn bị**: Giống bài tập 1

#### **Yêu cầu:**

- 1. Cài đặt dịch vụ domain controller với tên domain là: **hnue.vn**
- 2. Tạo 2 tài khoản là user1 và user2 trên domain hnue.vn
- 3. Từ máy trạm (winxp) hãy join domain hnue.vn
- 4. Trên máy chủ, thiết lập quyền cho tài khoản user1 có full quyền cho thư mục user01 và chỉ có quyền read trên thư mục user02.
- 5. Từ máy trạm hãy đăng nhận (vào domain) lần lượt bằng các tài khoản user1 và user2, hãy copy dữ liệu từ máy trạm vào các thư mục user01 và user02.
- 6. Tháo bỏ join domain **hnue.vn** với máy trạm.

#### **Bài 3: Cài đặt và cấu hình firewall và proxy servers:**

#### **Chuẩn bị**:

- Giống bài tập 1
- Phần mềm Firewall Microsoft ISA 2004/2006

#### **Yêu cầu:**

1. Cài đặt firewall ISA 2004/2006 trên máy server

- 2. Cầu hình lại máy chủ có 2 card mạng, một card mạng có địa chỉ IP như bài 1, một card mạng để automatic để nhận IP của hệ thống mạng LAN đang dùng. Hãy cấu hình để máy chủ có thế kết nối được Internet.
- 3. Cấu hình ISA 2004/2006 như một route và firewall
- 4. Cấu hình Proxy Server trên MS ISA ở cổng 8080
- 5. Định nghĩa các luật để từ máy trạm (winxp) có thể kết nối internet qua proxy.
- 6. Cấu hình Firewall để hạn chế một số URL không dc phép truy cập.

### **Bài 4: Kết nối hệ thống mạng**

### **Chuẩn bị:**

- ‐ Phần mềm VMware Workstation: để cài đặt các máy ảo trên windows
- ‐ Hệ điều hành Windows Server 2003/2008
- ‐ Hệ điều hành windows Xp/7
- ‐ Phần mềm WinRoute or MS ISA 2004/2006
- ‐ Kìm mạng
- ‐ Cáp mạng (loại CAT 5 UTP) đủ dùng
- ‐ Đầu cáp mạng(Jack) loại RJ45 (đủ dùng)
- ‐ Switch (số ports đủ dùng)
- ‐ Các máy tính PC phải có Card mạng ( NIC)
- ‐ Chia nhóm để thực hiện nhiệm vụ (mỗi nhóm 5 thành viên)
- ‐ Mỗi một nhóm cần 01 máy tính có 02 card mạng để làm máy chủ (cài đặt hệ điều hành Windows Server 2003)

#### **Yêu cầu**

1. Xây dựng một hệ thống mạng LAN gồm 01 máy chủ và 04 máy trạm(có thể dùng máy ảo trong trường hợp thiếu máy tính) theo mô hình sau:

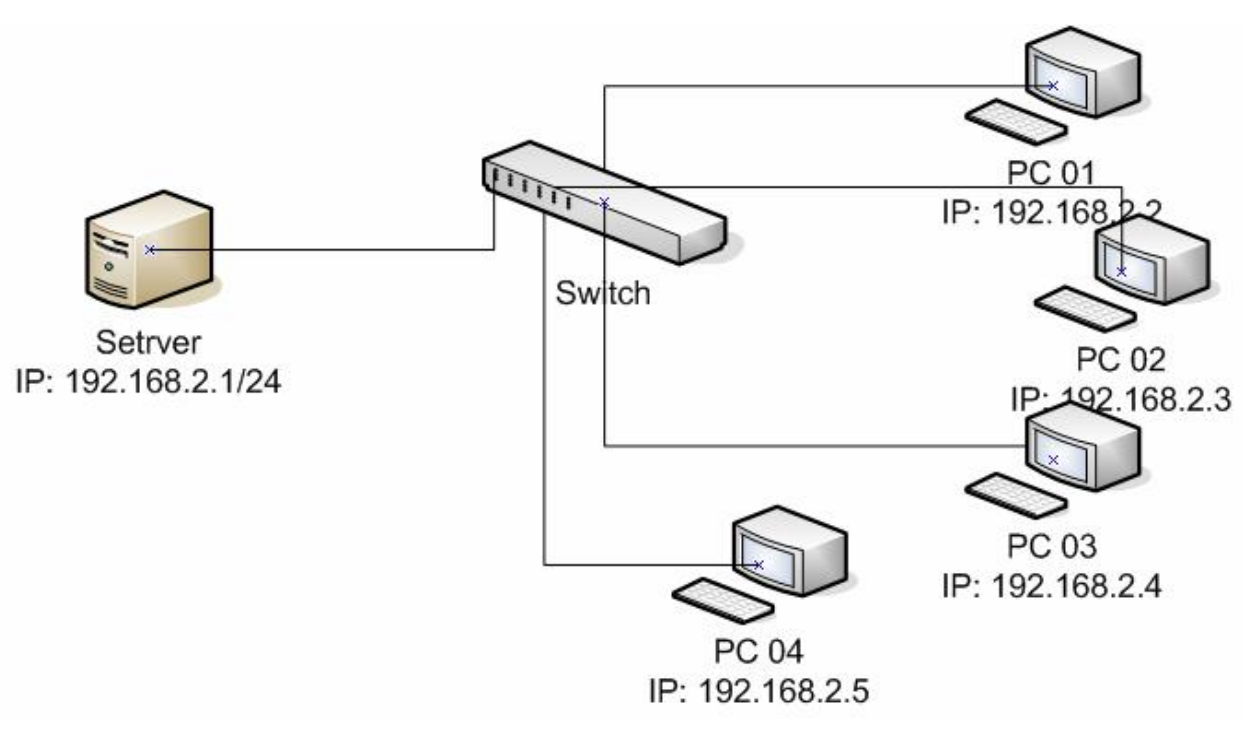

- a. Thực hiện cắt dây mạng và bấm đầu mạng đủ dùng để kết nối đủ các máy tính trong nhóm (dùng chuẩn A)
- b. Thiết lập địa chỉ IP theo sơ đồ trên, đảm bảo các máy tính kết nối Logic được với nhau.
- c. Thực hiện lại các công việc của Bài 1, 2 trên mô hình thật
- 2. Cài đặt phần mềm WinRoute lên máy chủ để biết máy chủ thành router. Hãy xây dựng hệ thống mạng theo mô hình sau.

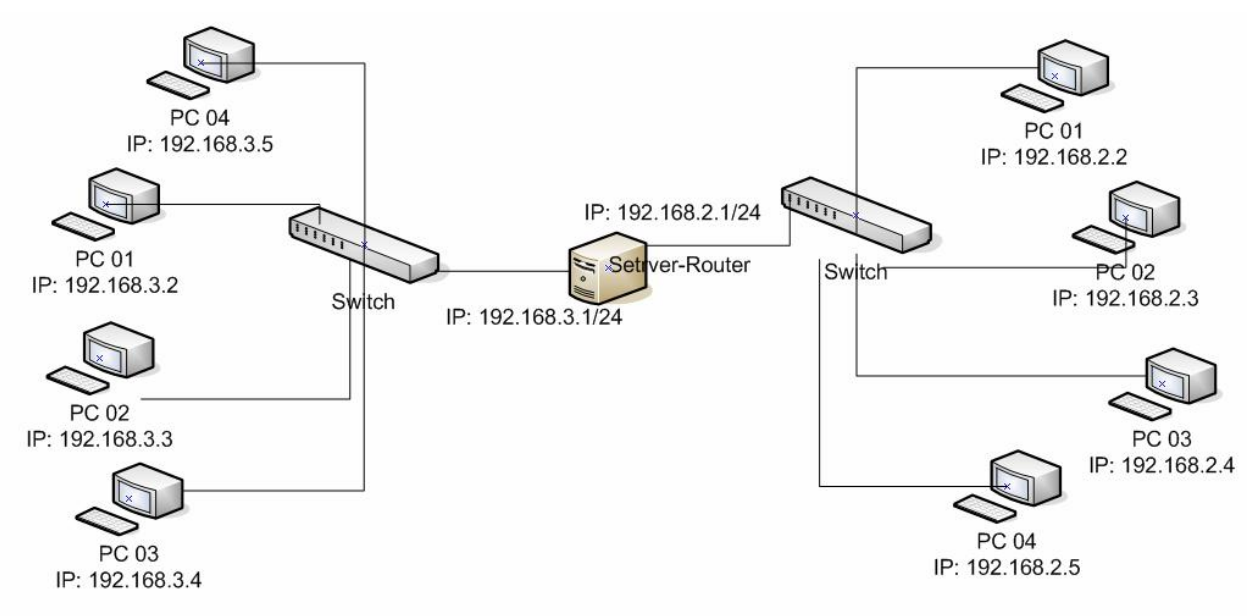

- a. Hai nhóm kề nhau, kết nối với nhau thông quan Server (Router). Mỗi card mạng trên Server sẽ là Gateway của các PC trong mạng mỗi nhóm.
- b. Đặt địa chỉ IP, gateway của mỗi PC chính là IP của Server.
- c. Cấu hình WinRoute để đảm bảo nó là định tuyến dữ liệu của 2 mạng trên sơ đồ.
- d. Kiểm tra việc kết nối logic bằng lệnh **ping** từ các PC của 2 mạng khác nhau
- e. Thực hành việc thiết lập các Rule trên winroute, và kiểm tra bằng các máy PC trên mang